## **Topic 3: Making a Deposit**

FIS Mobile Banking Remote Deposit Capture users will use the following steps to submit a check deposit via their mobile device.

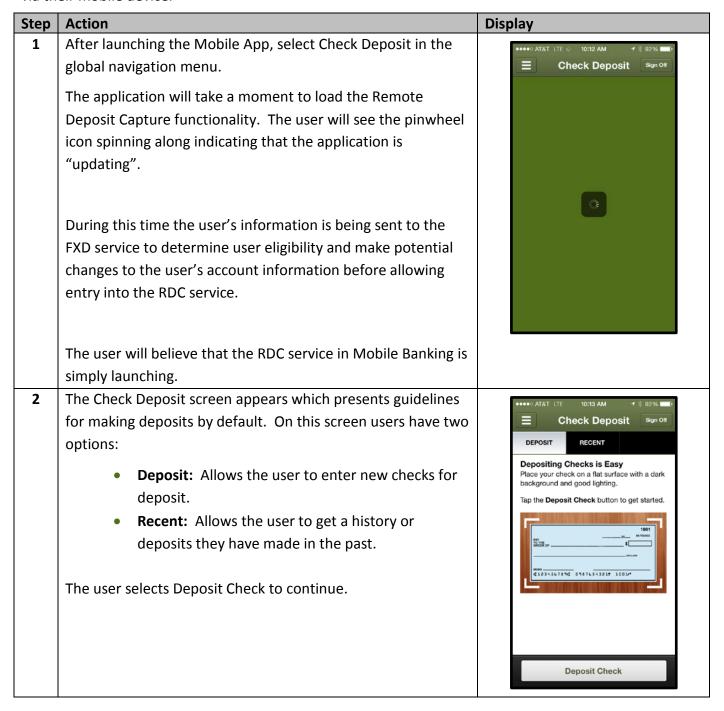

**Note:** If the user is denied access to the Mobile Banking RDC service they will be presented with the error "No eligible accounts were found for this service based on requirements established by your financial institution". Users who receive this error must speak to customer service at their financial institution for information on why they were denied.

| Step | Action                                                                                                    | Display                                                                                                    |
|------|----------------------------------------------------------------------------------------------------|----------------------------------------------------------------------------------------------------|
| 3    | The Check Deposit screen appears.                                                                                                    | ••••• ATAT LTE 10:13 AM                                                                                                    |
|      | On this screen the user has five options:                                                                                                    | Back Deposit Check Sign Off CeB IBS Bank 149                                                                                                    |
|      | <ul> <li>Front: Allows users to capture an image of the front of their check.</li> <li>Back: Allows users to capture an image of the back of their check.</li> </ul>                                                                                   | Front Back                                                                                                    |
|      | <ul> <li>Amount: Allows users to enter the amount of the check they are depositing.</li> <li>Deposit To: Allows users to choose the account to</li> </ul>                                                                                              | Deposit To >                                                                                                    |
|      | <ul> <li>Email Receipt To: Allows users to choose an email address where a receipt of the deposit will be sent.</li> </ul>                                                                                                    | Cancel Continue                                                                                                    |
|      | The user will start by selecting Front to capture an image of their check.                                                                                                    |                                                                                                    |
| 4    | The device camera launches within the Mobile Banking app.                                                                                                    |                                                                                                    |
|      | Corner icons are displayed so that the user can ensure to align<br>the check within the available boundaries. A camera icon<br>appears allowing the user to capture the image. An X also<br>appears which allows the user to cancel the image capture. | CORRECTION STATE OF THE STATE OF THE STATE O |
|      | Users can also obtain instructions on how to capture their check image by selecting the info icon.                                                                                                    | man St. 1 14 Smith                                                                                                    |
|      | <b>Note:</b> For best results, the check should be placed on a dark background. All four corners of the check must also fit within the boundary indicated by the app.                                                                                  |                                                                                                    |
|      | Select the camera to take the picture of the check.                                                                                                    |                                                                                                    |
| 5    | After capturing the image, the camera icon changes to an image of a checkmark. The user will select this button to accept the photo and save the check image.                                                                                          | <b>©</b>                                                                                                    |
|      | On the left, the X changes to a red button with a circular arrow allowing them to go back and attempt another capture if necessary.                                                                                                    | 0                                                                                                    |

| Step | Action                                                                                                    | Display                                                                                                    |
|------|----------------------------------------------------------------------------------------------------|----------------------------------------------------------------------------------------------------|
| 6    | After selecting the checkmark, the Deposit Check screen appears, this time showing a smaller version of the image captured from the front of the check.  Select Back to capture the endorsed side of the check.                                                                                                    | Back Deposit Check Sign Off  CeB IBS Bank 149  Front Back  Amount  Deposit To  Email Receipt To ttb@fisglobal.com                                                                                                    |
| 7    | Again, the device camera launches within the Mobile Banking app. Corner icons are displayed so that the user can ensure to align the check within the available boundaries. A camera icon appears allowing the user to capture the image. An X also appears which allows the user to cancel the image capture.  Note: The check itself should be endorsed before the image is captured. Checks should be endorsed as:  For Deposit Only – Institution Name Account Number First/Last Name  Select the camera to take the picture of the check. | Survey on the State of Survey of Survey of Sur |
| 8    | After capturing the image, the camera icon changes to an image of a checkmark. The user will select this button to accept the photo and save the check image.  On the left, the X changes to a red button with a circular arrow allowing them to go back and attempt another capture if necessary.                                                                                                    | 0                                                                                                    |

| Step | Action                                                                                          | Display                                      |
|------|-------------------------------------------------------------------------------------------------|----------------------------------------------|
| 9    | After selecting OK, the check deposit screen appears, this                                      | ●●●○○ AT&T LTE 10:18 AM 1                    |
|      | time showing a smaller version of the image captured from both the front and back of the check. | Back Deposit Check Sign Off CeB IBS Bank 149 |
|      | both the front and back of the check.                                                           |                                              |
|      | Select Amount to enter the dollar amount of the check                                           |                                              |
|      | deposit.                                                                                        | Front Back                                   |
|      |                                                                                                 | Amount >                                     |
|      |                                                                                                 | Deposit To                                   |
|      |                                                                                                 | Email Receipt To ttb@fisglobal.com           |
|      |                                                                                                 |                                              |
|      |                                                                                                 |                                              |
|      |                                                                                                 | Cancel                                       |
| 10   | A number pad launches within the app.                                                           | Back Amount Sign Off                         |
|      | Enter the dollar amount of the deposit exactly as it appears                                    | Amount Samon                                 |
|      | on the check including dollars and cents.                                                       | \$1.00                                       |
|      | When complete, select Done to store the amount of the                                           |                                              |
|      | check being deposited.                                                                          | 1 2 3                                        |
|      |                                                                                                 | 4 5 6                                        |
|      |                                                                                                 |                                              |
|      |                                                                                                 | 7 8 9                                        |
|      |                                                                                                 | Done O 🖾                                     |
|      |                                                                                                 | Done                                         |

| Step | Action                                                                                                    | Display                                                                                                    |
|------|----------------------------------------------------------------------------------------------------|----------------------------------------------------------------------------------------------------|
| 11   | After entering the amount, the Deposit Check screen appears, showing the amount of the check the user is attempting to deposit.  Select the Deposit To field in order to select the account into which the funds will be placed.                                                                                                    | Back Deposit Check Sign Off  CoB ISS Bank 149  Front Back  Amount \$1.00 >  Deposit To >  Email Receipt To ttb@fisglobal.com                                                                                                    |
| 12   | A list of eligible accounts appears.  Select the account to receive the deposit from the list of eligible accounts.  Note: If a particular account that the customer wishes to use for this deposit does not appear in the list, the user must speak to their financial institution's customer service area to ensure that their account meets eligibility requirements, is available for viewing in online and mobile banking, and has been sent to the FXD service as an available account. | Back Deposit To Sign off  CeB IBS Bank 149  NOW CHECKING ACCOUNT *2701  Available Balance \$120,142,762,56  SAVINGS *2801  Available Balance \$94,424,10  SAVINGS *2802  Available Balance \$95,614,24  SPECIAL CHECKING *2702  Available Balance \$95,028,731,00 |

| Step | Action                                                                                                    | Display                                                                                                    |
|------|----------------------------------------------------------------------------------------------------|----------------------------------------------------------------------------------------------------|
| 13   | The Check Deposit screen appears again. The user will need to enter an email address for a receipt of the deposit.  Note: The last used email address will prefill if the user has completed a deposit before via either the phone or tablet application.                                                          | Back Deposit Check Sign Off  Cob IBS Bank 149  Front Back  Amount \$1.00 >  Deposit To NOW CHECKING AC >  Available Balance \$120,142,762.56 >  Email Receipt To ttb@fisglobal.com  Q W E R T Y U I O P  A S D F G H J K L  Z X C V B N M   I23 \$\Pi\$ space @ . Done |
| 14   | Now that all the fields are completed users should see the front and back image of their check, along with the amount, account to accept the deposit, and the email where they would like a receipt delivered.  The user can select Cancel to end the process of depositing a check or select Continue to proceed. | Back Deposit Check Sign Off  CoB IBS Bank 149  Front Back  Amount \$1.00 >  Deposit To NOW CHECKING AC >  Available Balance \$120,142,762,56  Email Receipt To ttb@fisglobal.com                                                                                       |

| Step | Action                                                                                                    | Display                                                                                                    |
|------|----------------------------------------------------------------------------------------------------|----------------------------------------------------------------------------------------------------|
| 14   | The screen darkens and a pinwheel icon appears, indicating to the user that the deposit information is being uploaded.                                                                                                    | Back Deposit Check Sqn Off  Ca8 ISS Bank 149                                                                      |
|      | At this point, the system is checking over the supplied check image, and payment information for issues such as blurry text, cut-off images, and missing information.  Users will be prompted to resupply any pieces of information | Front Back Amount \$1.00 >                                                                                        |
|      | that are not included or accepted before they can continue.                                                                                                    | Deposit To NOW CHECKING AC > Aminima Balance 1120 42 722 46  Email Receipt To ttb@fisglobal.com  Cancel Continue. |
| 15   | If the system accepts the user's check images and deposit                                                                                                    | •••∞ AT&T LTE 10:19 AM                                                                                            |
|      | information, the continue button at the bottom of the screen                                                                                                    | Edit Approve Deposit Sign Off                                                                                     |
|      | is replaced with a button labeled "Approve".                                                                                                    | CeB IBS Bank 149  Review check deposit details before approving                                                   |
|      | Users can select Edit in the upper left hand corner of the                                                                                                    | 10 mm                                                                                                    |
|      | screen to make any changes to the deposit information.                                                                                                    | Front Back                                                                                                    |
|      |                                                                                                    | Amount \$1.00                                                                                                    |
|      | Users can still cancel the deposit at this time by selecting the Cancel button.                                                                                                    | Deposit To NOW CHECKING ACCO Available Balance \$120,142,702.56                                                   |
|      |                                                                                                    | Email Receipt To ttb@fisglobal.com                                                                                |
|      | Select Approve to upload the check information and continue.                                                                                                    |                                                                                                    |
|      |                                                                                                    | Cancel Approve                                                                                                    |

| Step | Action                                                                                                    | Display                                                                                                    |
|------|----------------------------------------------------------------------------------------------------|----------------------------------------------------------------------------------------------------|
| 16   | The pinwheel icon appears again, indicating to the user that the deposit information is being submitted.                                                                                                    | ●●●●● AT&T LTE ☆ 10:19 AM                                                                                                    |
|      | At this point, the RDC system is uploading all the check information to the FIS Xpress Deposit (FXD) service.                                                                                                    | Front Back  Amount \$1.00  Deposit To NOW CHECKING ACCO  Available Blassics \$120,142,702.00  Email Receipt To ttb@fisglobal.com |
| 17   | The Deposit Complete screen appears showing information about the deposit that was just made. There is also an indication at the top of the screen that the deposit has been successfully scheduled.  Selecting Back to Check Deposit returns the user to the initial RDC screen where they can choose to make a deposit or review deposit history. | Deposit Complete  Sign Off  Pront  Back  Amount  S1.00  Deposit To NOW CHECKING ACCO  Email Receipt To ttb@fisglobal.com         |

**Note:** Once the deposit has been made, it is up to the FXD area to ensure that the check is eligible for deposit. Various pieces such as accurate amount, account information, duplicate, etc. are reviewed. Users receive email confirmation from FXD when the check has been accepted. Conversely when the check is denied, an email is also sent to the user. Users will need to contact their financial institution's customer service department for more information on why RDC deposits were denied.